## How to Install the Sonicwall Certificate on a Chromebook

- 1. Click <a href="here">here</a> to download the Certificate. Alternately, you can open a web browser and browse to: <a href="http://covenantchristianacademy.org/ssl/sslcert.cer">http://covenantchristianacademy.org/ssl/sslcert.cer</a> to download the certificate.
- 2. Open Google Chrome. Click on the Menu button and then select 'Settings'.

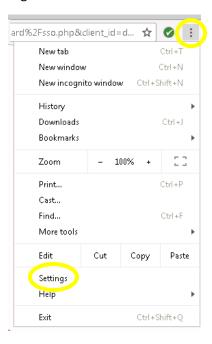

- 3. Click 'Advanced' and then select 'Manage Certificates'
- 4. In the Certificate Manager, select the 'Authorities' tab. Next, click 'Import' and follow the prompts to select the certificate that you downloaded.
- 5. That's it, you're done.